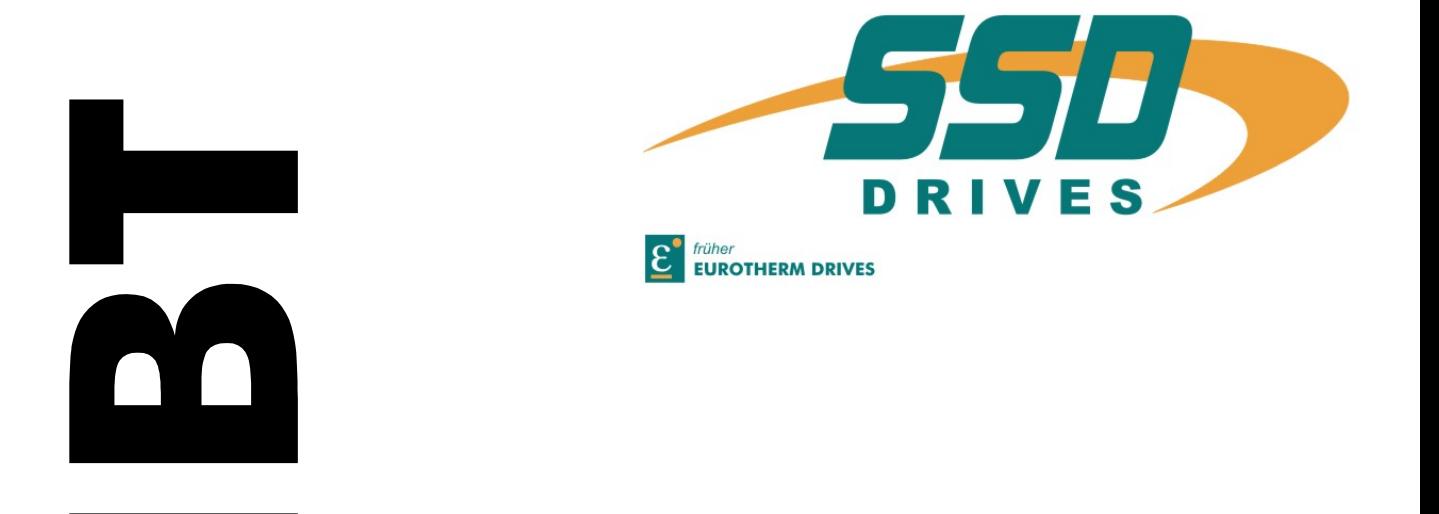

**Series**

# **Manual für Erst - Inbetriebnahme**

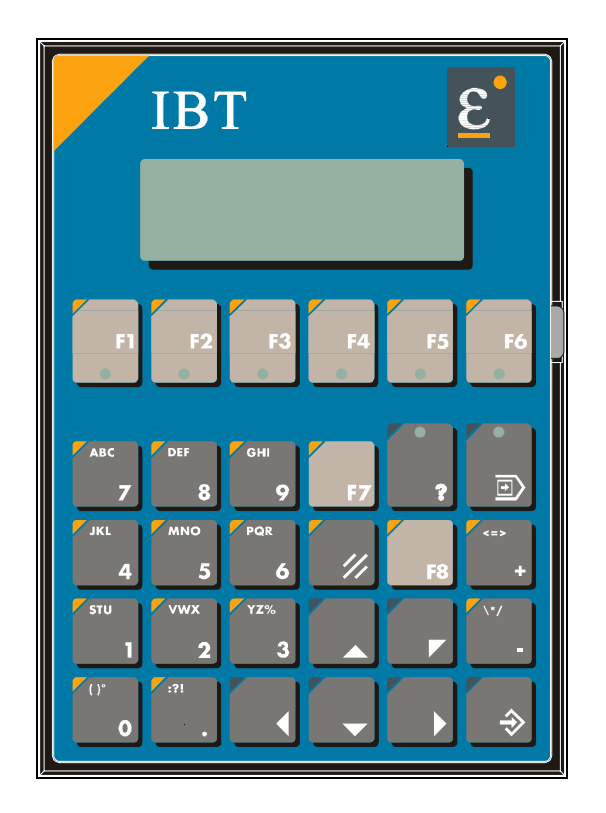

# **Intelligentes Bedienterminal** *Intelligent Operator Terminal*

# **Typ: IBT**

**Erstinbetriebnahme** *Getting started*

#### **Weitere Unterlagen**, *Further descriptions,*

die im Zusammenhang mit *that relate to this document.*

diesem Dokument stehen.

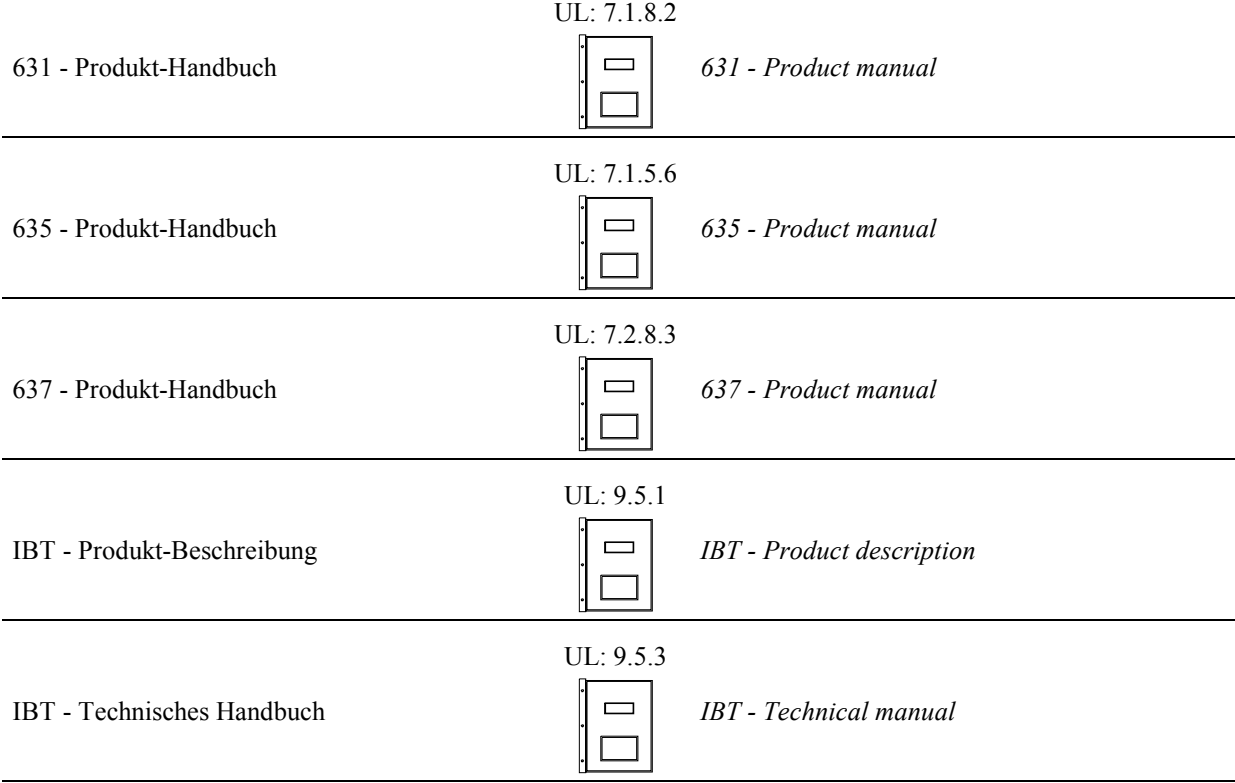

 **EUROTHERM** Antriebstechnik GmbH. Alle Rechte vorbehalten. Kein Teil der Beschreibung darf in irgendeiner Form, ohne Zustimmung der Gesellschaft vervielfältigt oder weiter verarbeitet werden.

Änderungen sind ohne vorherige Ankündigung vorbehalten.

**EUROTHERM** hat für seine Produkte teilweise Warenzeichenschutz und Gebrauchsmusterschutz eintragen lassen. Aus dem Überlassen der Beschreibungen darf nicht angenommen werden, daß damit eine Übertragung von irgendwelchen Rechten stattfindet.

Hergestellt in Deutschland, 1998

#### *EUROTHERM Drives Limited.*

*All rights reserved. No portion of this description may be produced or processed in any form without the consent of the company.*

*Changes are subject to change without notice.*

*EUROTHERM has registered in part trademark protection and legal protection of designs. The handing over of the descriptions may not be construed as the transfer of any rights.*

*Made in Germany, 1998*

# **INHALTSVERZEICHNIS**

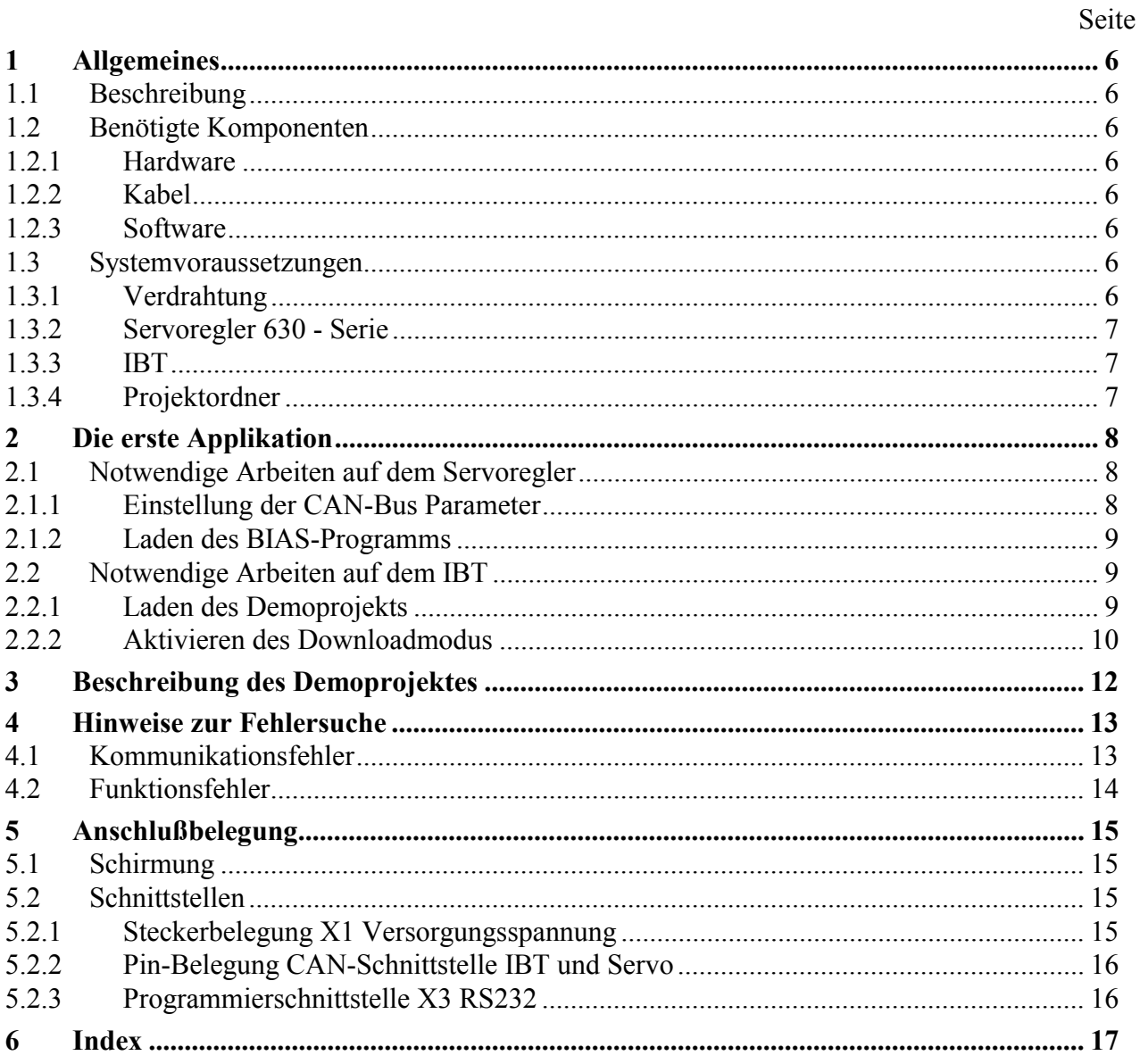

# **CONTENTS**

#### Page

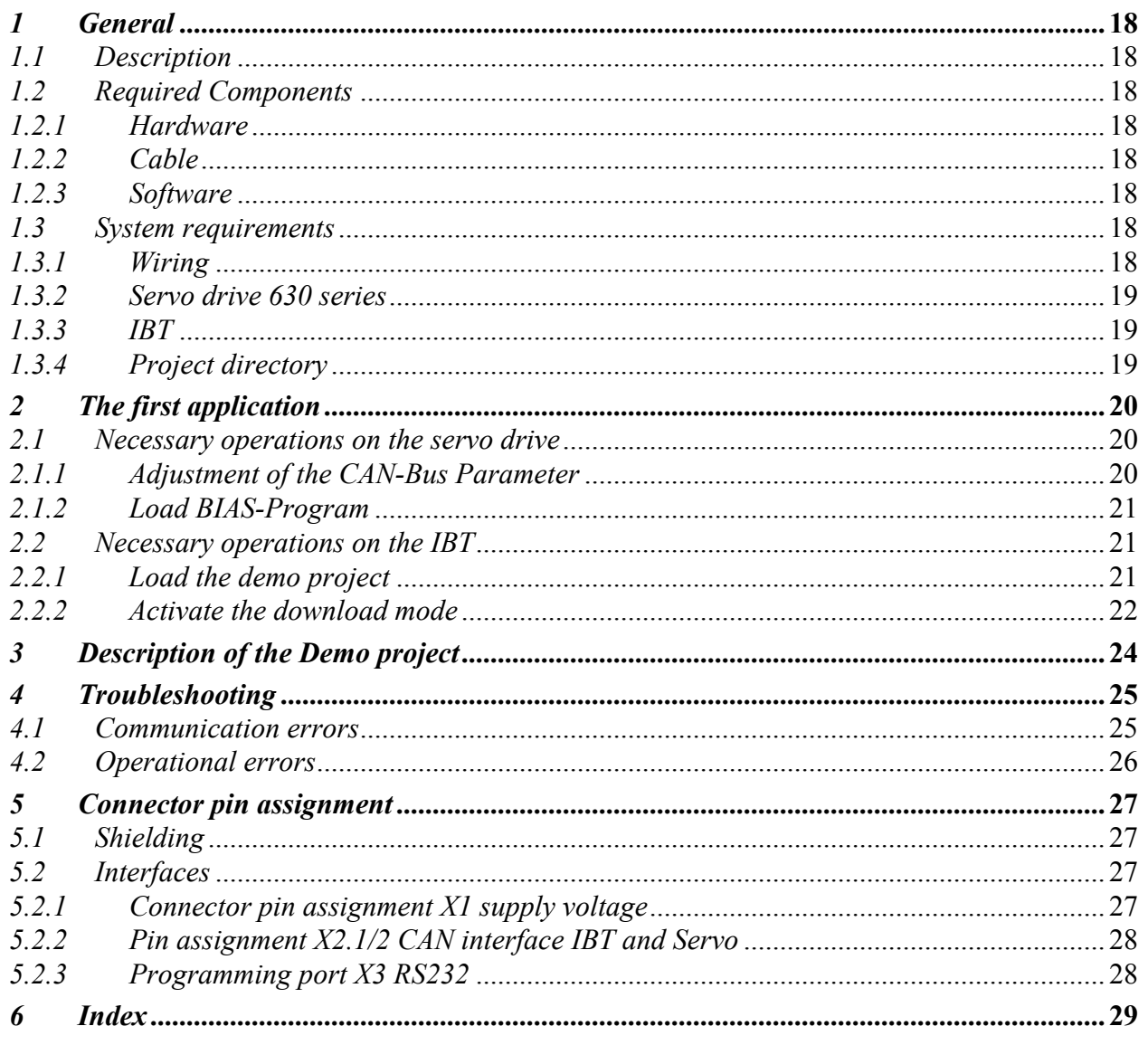

# <span id="page-5-0"></span>*1* **Allgemeines**

### *1.1* **Beschreibung**

Das Intelligente Bedien-Terminal IBT vereinfacht die Ein- und Ausgabe von Prozeßgrößen für den Anwender. Eine komfortable Bedienung wird durch die Integration des TesiMod-Bedienkonzeptes erreicht.

Die Kommunikation zwischen dem **IBT** und dem Regler erfolgt über die CAN - Schnittstelle.

#### **1.2 Benˆtigte Komponenten**

#### **1.2.1 Hardware**

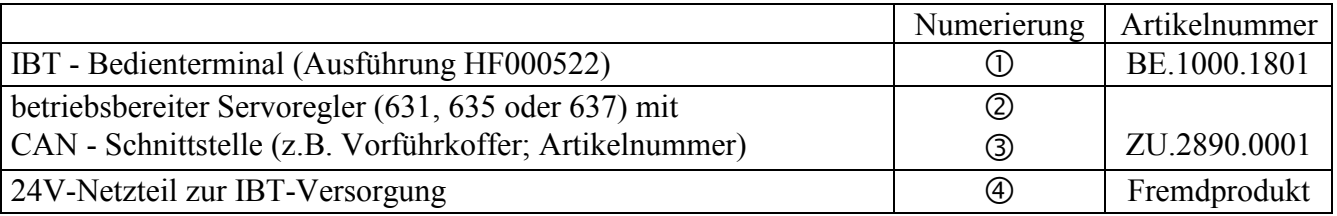

#### **1.2.2 Kabel**

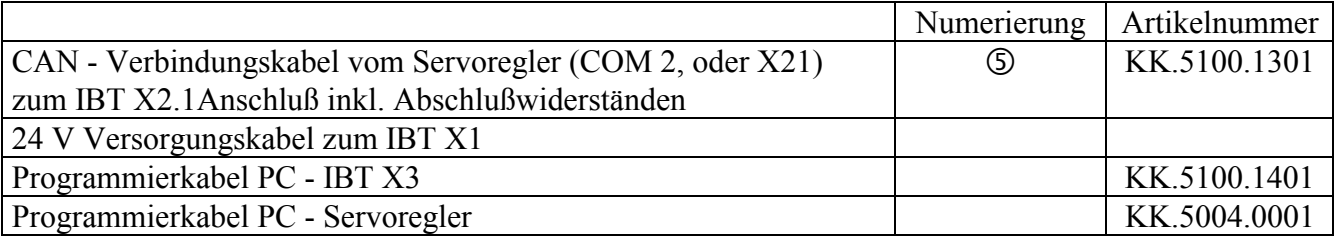

#### **1.2.3 Software**

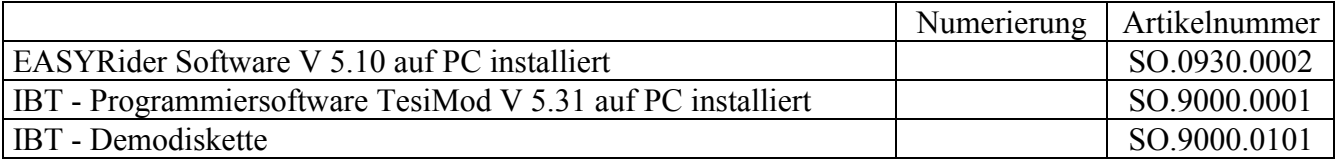

#### **1.3 Systemvoraussetzungen**

#### **1.3.1 Verdrahtung**

Verdrahten Sie die Geräte entsprechend dem unten skizzierten Verdrahtungsschema.

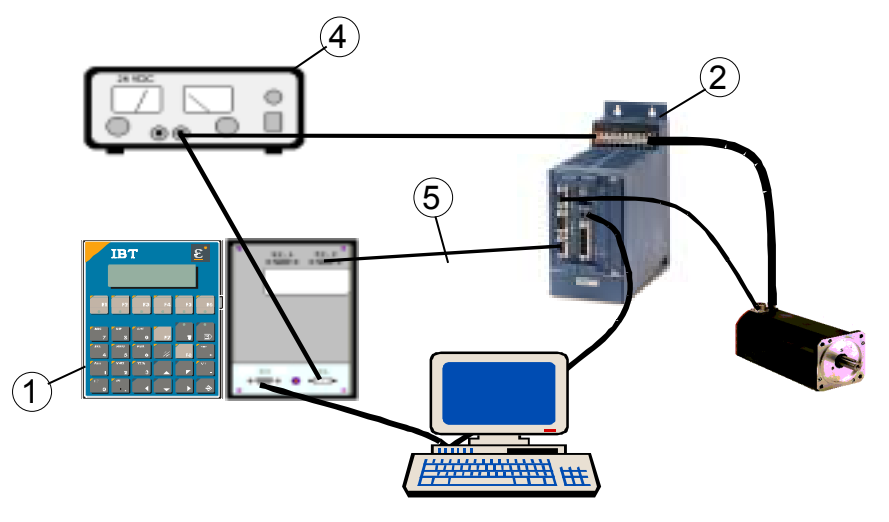

<span id="page-6-0"></span>Sind das IBT und der Servoregler im Auslieferzustand<sup>1</sup> sollten nach dem Einschalten der Geräte (24V-

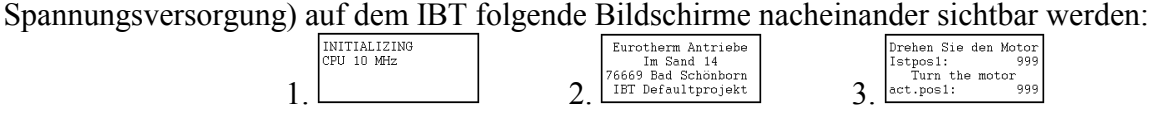

#### **Fremd-Produkte**

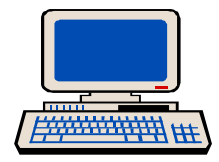

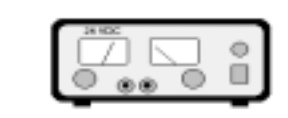

#### **Eurotherm-Produkte**

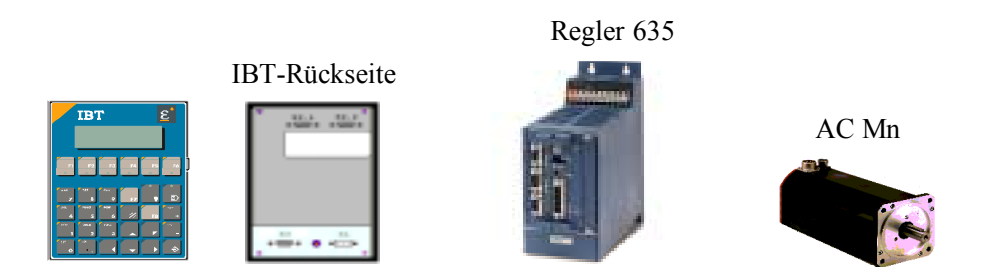

#### **1.3.2 Servoregler 630 - Serie**

Der Servoregler muß in der Betriebsart 5 "Lageregelung mit BIAS-Abarbeitung" arbeiten. Die Konfiguration und Parametrierung des Verstärkers erlaubt den Betrieb mit dem angeschlossenen Motor (ohne Mechanik).

#### **1.3.3 IBT**

#### 1.3.3.1 DIP-Schalter

Die DIP-Schalter des IBT (linke Seitenwand) müssen folgende Stellung haben:

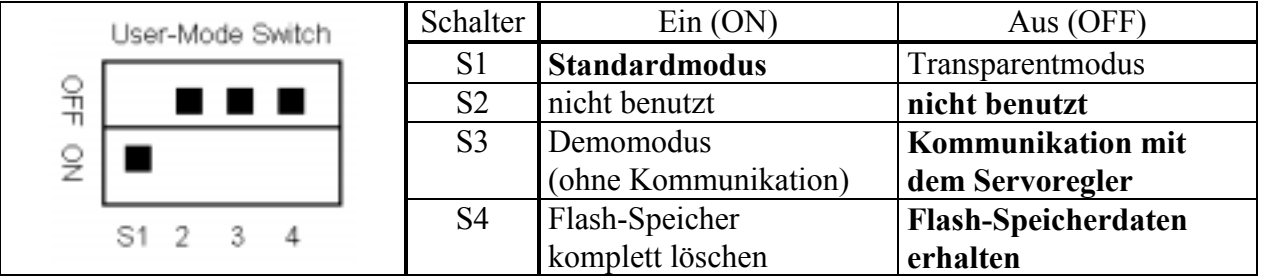

#### **1.3.4 Projektordner**

 $\overline{a}$ 

Kopieren Sie das Verzeichnis "IBT-Demo" der Demodiskette inklusive der enthaltenen Dateien auf eine lokale Festplatte.

Erstinbetriebnahme Typ: IBT V02.24TB99 (UL: 9.5.2) 7 *Getting Started Model: IBT V02.24TB99 (UL: 9.5.2)* <sup>1</sup> IBT mit geladenem Default-Projekt; Servoregler mit Defaultwerten in der CAN-Feldbuskonfiguration

# <span id="page-7-0"></span>*2* **Die erste Applikation**

Um Ihnen die Arbeit zu erleichtern, haben wir auf der Demodiskette eine erste Applikation für Sie vorbereitet.

Um die Applikation abarbeiten zu können müssen Sie Einstellungen am Servoregler und am IBT vornehmen.

#### **2.1 Notwendige Arbeiten auf dem Servoregler**

Alle nun folgenden Arbeiten werden mit der Programmier- und Diagnoseoberfläche EASYRider über die serielle Verbindung zum Servoregler ausgeführt.

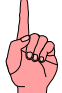

#### **Wichtiger Hinweis**

Um die Verbindung zum Verstärker zu testen aktivieren Sie bitte als ersten Schritt nach dem Starten des EASYRider die Funktion "Diagnose", "Reglerdiagnose" (oder Sie betätigen die Taste "F9"). Achten Sie bitte auf die am Bildschirm rechts unten angegebene Schnittstelle. Dort sollte **nicht** der Zusatz "simuliert" erscheinen. Falls doch schalten Sie bitte die Simulation unter "Optionen",

"Kommunikation simulieren" aus und gehen anschließend zur Funktion "Reglerdiagnose". Nachdem die Kommunikation erfolgreich überprüft wurde, verlassen Sie bitte die Reglerdiagnoseseite durch die Betätigung der Taste "ESC".

#### **2.1.1 Einstellung der CAN-Bus Parameter**

Um die CAN-Bus Parameter einstellen zu können aktivieren Sie die Funktion "Konfiguration", "Feldbusmodul" und gehen folgendermaßen vor:

- Geben Sie mindestens das Paflwort der Berechtigungsstufe 1 ein.
- Bestätigen Sie die Abfrage der PC-Anmeldung mit "Ja".
- Bestätigen Sie die Abfrage der Reglerdeaktivierung mit "Ja".

Sie sollten nun folgenden Bildschirm vor sich sehen.

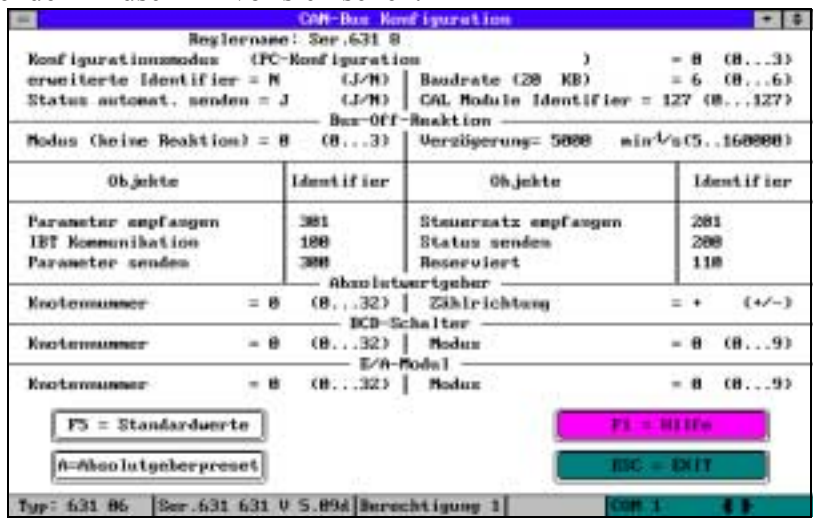

CAN-Feldbuskonfiguration

- Betätigen Sie die Taste "F5" (Standardwerte).
- Verlassen Sie die Konfigurationsseite durch die Betätigung der Taste "ESC".
- Bestätigen Sie die Abfrage "Änderungen übernehmen?" mit "Ja".
- Bestätigen Sie die Abfrage "Alle Daten speichern?" und alle folgenden mit "Ja".

#### <span id="page-8-0"></span>**2.1.2 Laden des BIAS-Programms**

- Wechseln Sie in den BIAS-Editor ("BIAS", "BIAS-Editor").
- Laden Sie das BIAS-Programm "Demo 1D.ASB" aus dem Projektverzeichnis (Menü "Datei",  $BIAS-Programm ladder<sup>o</sup> oder Taste  $F2<sup>o</sup>$ .$
- Übertragen Sie dieses Programm an den Verstärker (Menü "Programm", "BIAS-Programm senden" oder Taste "F4").
- Speichern Sie das BIAS-Programm auf dem Verstärker. Beantworten Sie dazu die entsprechenden Abfragen mit "Ja".

#### **2.2 Notwendige Arbeiten auf dem IBT**

Die folgenden Arbeiten werden mit der IBT - Programmiersoftware TesiMod über die Programmierschnittstelle X3 des IBT ausgeführt.

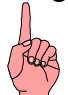

#### **Wichtiger Hinweis**

Bitte beachten Sie die Besonderheiten von Multitasking-Betriebssystemen (z.B. Windows 95, 98) bei der Verwaltung von seriellen Schnittstellen.

Falls Sie beide Programme parallel abarbeiten (getrennte MS-DOS-Fenster), müssen beide Programme unterschiedliche serielle Schnittstellen des PC benutzen (z.B. EASYRider COM1 und TesiMod COM2). Gleiches gilt auch für die mehrfache Abarbeitung eines der beiden Programme.

#### **2.2.1 Laden des Demoprojekts**

Führen Sie die Funktion "Datei", "Projekt laden" aus.

Wechseln Sie in den Projektordner und wählen Sie die Datei "IBT1DEMO.PRJ" aus.

Führen Sie die Projektverwaltung (Menü "Bearbeiten", "Projektverwaltung" oder Taste "F4") aus Sie sollten nun folgenden Bildschirm vor sich sehen.

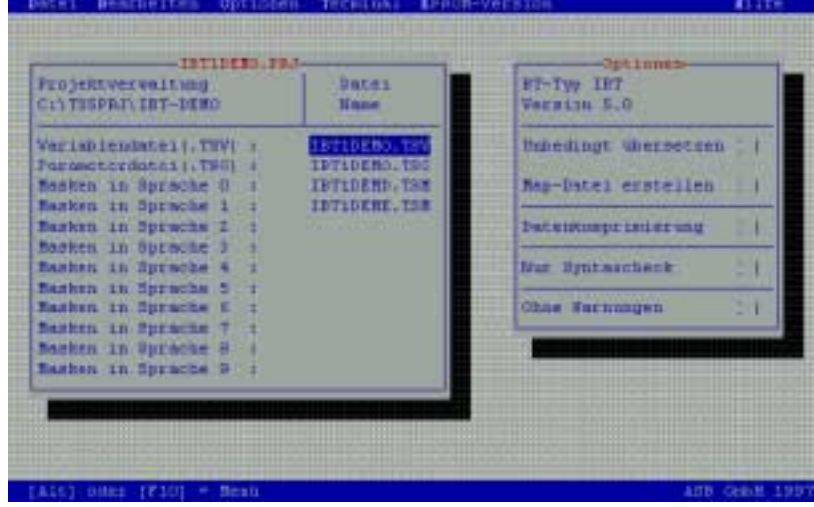

Aktivieren Sie die Downloadfunktion unter "Bearbeiten", "Download", oder Taste F6.

<span id="page-9-0"></span>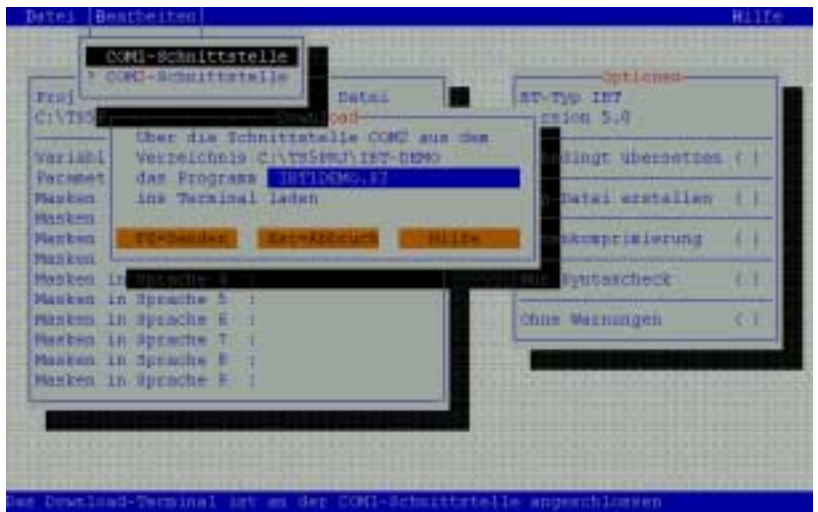

Überprüfen Sie die verwendete serielle Schnittstelle unter "Bearbeiten", "COMx-Schnittstelle" (Auswahl mit der Leertaste und anschließender Betätigung der Enter-Taste). Aktivieren Sie den Downloadmodus des IBT (siehe Kapitel 2.2.2). Starten Sie die Downloadfunktion mit der Taste F6.

#### **2.2.2 Aktivieren des Downloadmodus**

Der Downloadmodus des IBT-Bedienfeldes ist die Voraussetzung zum Laden eines Projektes. Es gibt zwei grunds‰tzliche Wege das Bedienfeld in den Download-Modus zu schalten.

1. über die DIP-Schalter des Bedienfeldes

2. über die Setup-Maske (bzw. andere programmierte Eingabemasken) des geladenen Projektes

### **Wichtiger Hinweis**

Nachdem der Downloadmodus aktiviert wurde **mufl** ein Projekt geladen werden, d.h. das aktuelle Projekt wird gelöscht. Auch das Aus- und Einschalten des IBT stellt den Ausgangszustand nicht wieder her.

2.2.2.1 Aktivieren des Downloadmodus über die DIP-Schalter

Schalten Sie bei ausgeschaltetem IBT den DIP-Schalter 4 auf die Stellung ON.

Schalten Sie das IBT ein. Die folgende Maske sollte auf dem IBT dargestellt werden: Schalten Sie nun den DIP-Schalter 4 auf die Stellung OFF. ERAGE FLAGH EPROM

Das Bedienfeld beginnt mit dem Löschen des Flash-Speichers ( $\Box$ ) und schaltet anschließend

DOME OLD

in den Downloadmodus ( Das Bedienfeld ist nun bereit die Daten des neuen Projekts zu empfangen. . TURN POMER OFF

#### 2.2.2.2 Aktivieren des Downloadmodus über die Setup-Maske

Im Gegensatz zur ersten Möglichkeit ist es bei dieser zweiten Möglichkeit erforderlich, daß bereits ein Projekt geladen wurde und in der Setup-Maske eine entsprechende Möglichkeit programmiert wurde. Um in die Setup-Maske zu gelangen, müssen Sie während der Anzeige der

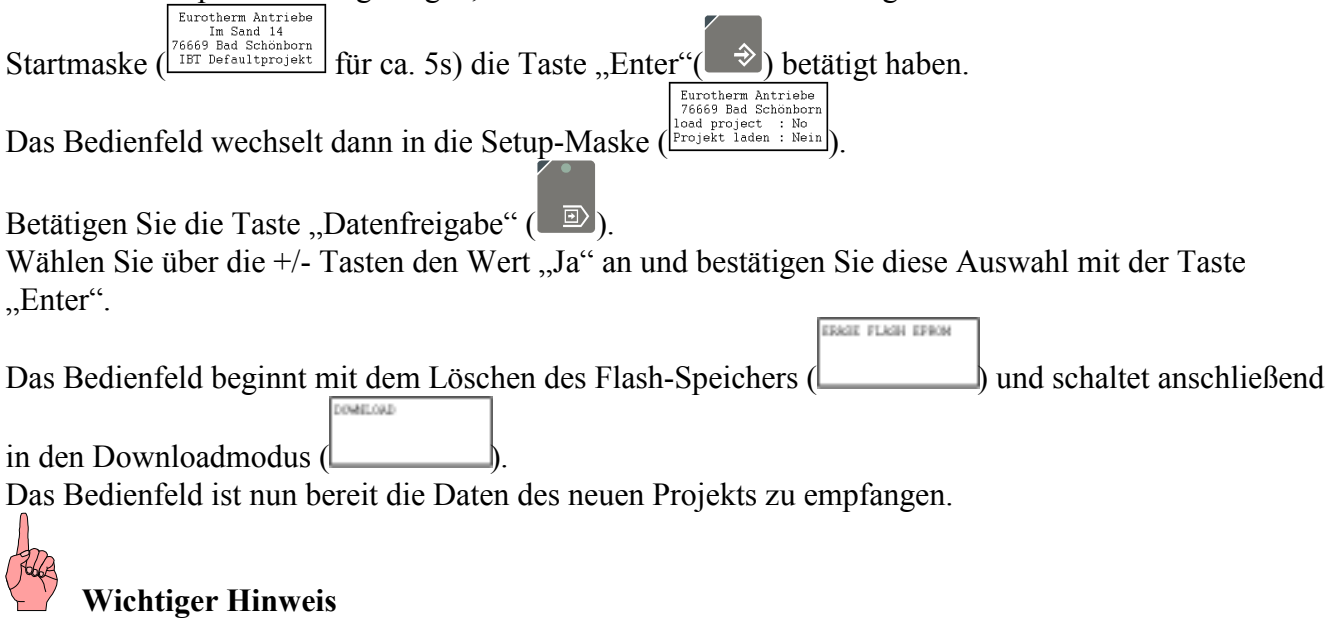

Betätigen Sie die Taste "Enter" mit der Auswahl "Nein" wird das aktuelle Projekt nicht gelöscht und die Setup-Maske geschlossen.

# <span id="page-11-0"></span>**3 Beschreibung des Demoprojektes**

Die hier dargestellten Flußpläne geben den Ablauf des Demoprojektes wieder.

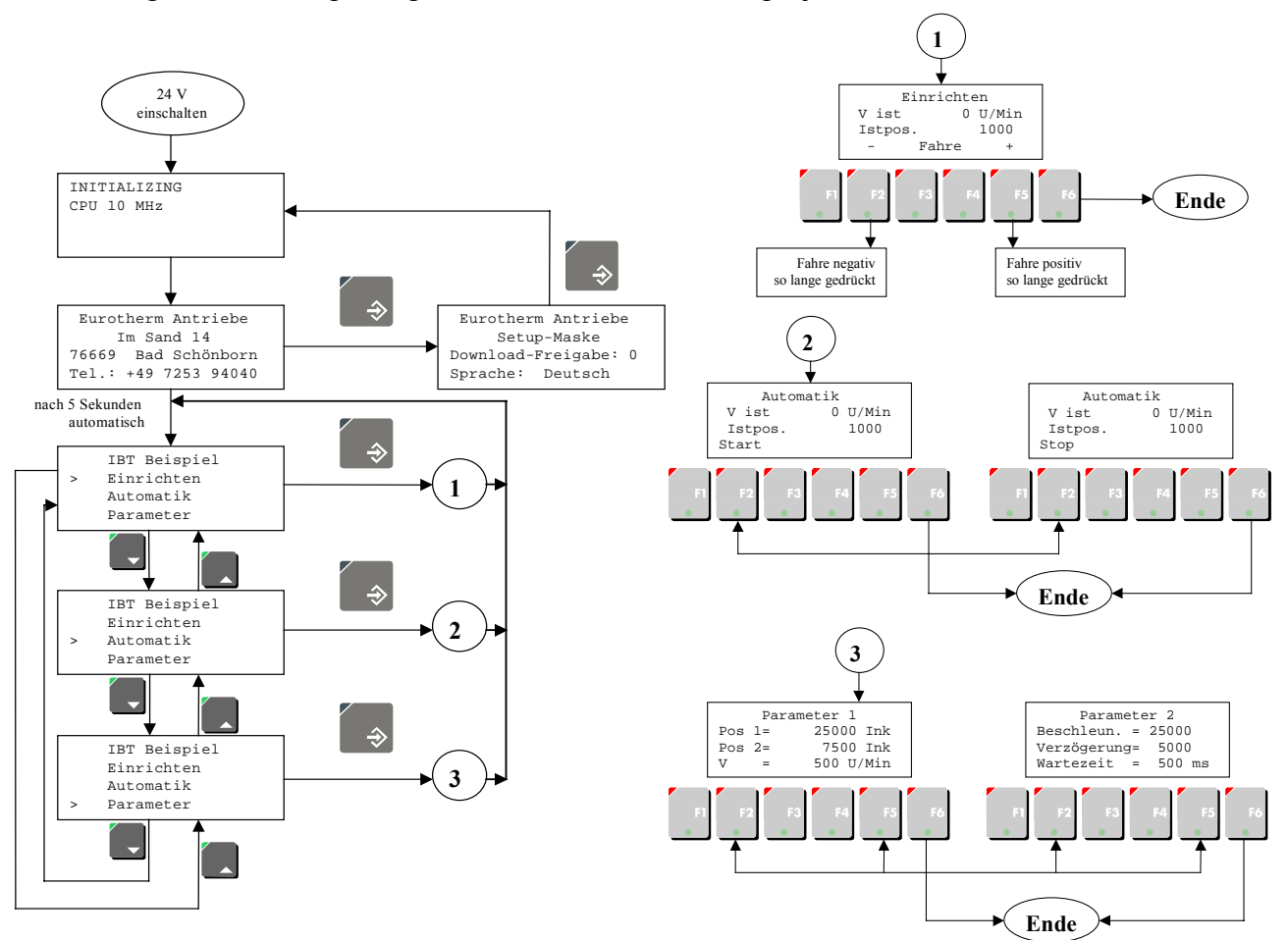

Dieses Beispiel zeigt Ihnen wie Sie mit einfachen Mitteln die Umschaltung zwischen 2 Betriebsarten (Einrichten und Automatik) realisieren und die dafür benötigten Parameter eingeben können.

In der Betriebsart "Einrichten" (siehe  $\Phi$ ) ist es möglich die Motorwelle in positiver (F5) oder negativer Richtung (F2) zu bewegen.

In der Betriebsart "Automatik" (siehe 2) bewegt sich die Motorwelle (F2 = Start, F2 = Stop) von der Sollposition 1 zur Sollposition 2 und zurück.

Diese zwei Parametrierungsbildschirme (siehe 3) dienen der Eingabe der Automatikparameter.

# <span id="page-12-0"></span>**4 Hinweise zur Fehlersuche**

### **4.1 Kommunikationsfehler**

Wird nach der Anzeige der IBT-Startmaske bzw. während des Betriebs eine Fehlermaske  $(z.B. \frac{\left[\text{COMAMITCATION} \atop{\text{SUSDOPE}}\right]}{(z.B. \frac{\left[\text{SUSPODE} \atop{\text{SUSTODE}}\right]}{2}}\right)$  angezeigt, können Sie die Fehlerursache anhand des angezeigten Code  $\Box$ ) angezeigt, können Sie die Fehlerursache anhand des angezeigten Code und Subcode feststellen.

Fehlermeldungen mit dem Code 50 deuten dabei auf eine fehlerhafte Verdrahtung bzw. fehlerhafte Parametrierung des IBT bzw. des Servoreglers (Feldbusparameter) hin.

Fehlermeldungen mit dem Code 51 treten bei Speichern der Parameter im Flash-Speicher des Servoreglers auf. Diese Meldung ist normal und wird nur für die Zeit des Speicherns angezeigt.

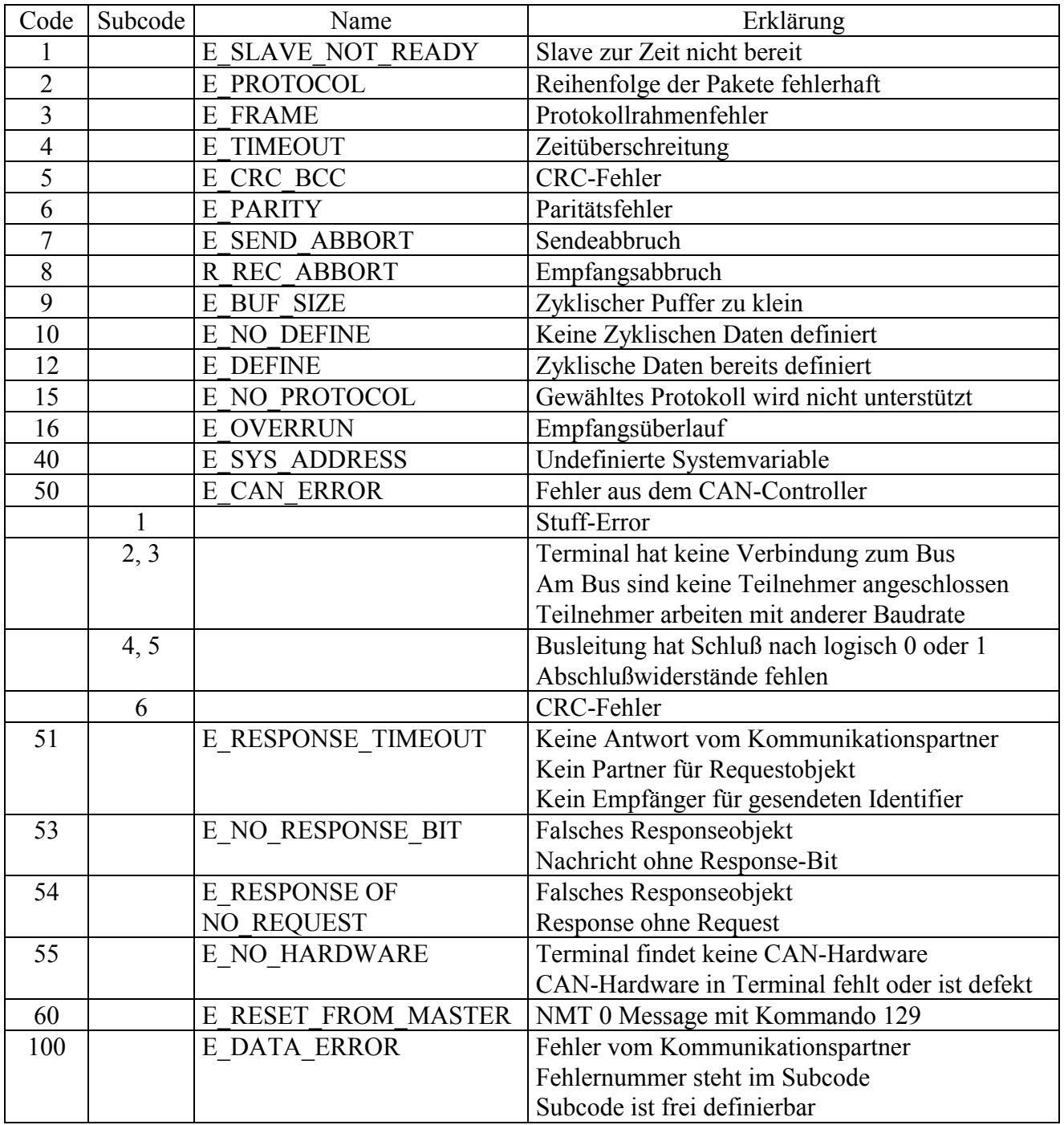

#### <span id="page-13-0"></span>**4.2 Funktionsfehler**

Sollte die Applikation entsprechend der Beschreibung im Kapitel [3](#page-11-0) abgearbeitet werden (Bildschirme werden ordnungsgemäß angezeigt, der Wechsel zwischen den Bildschirmen ist wie beschrieben möglich) aber sich der Motor nicht bewegen liegt das Problem wahrscheinlich in der BIAS-Abarbeitung des Servoreglers.

Um die Ursache zu finden überprüfen Sie bitte in der Reglerdiagnose des Servoreglers folgende Punkte:

- Die Betriebsart "Lageregelung mit BIAS-Abarbeitung" ist aktiviert.
- $(2)$ Die Endstufe des Servoreglers ist aktiviert.
- Der Maximalstrom ist nicht limitiert.

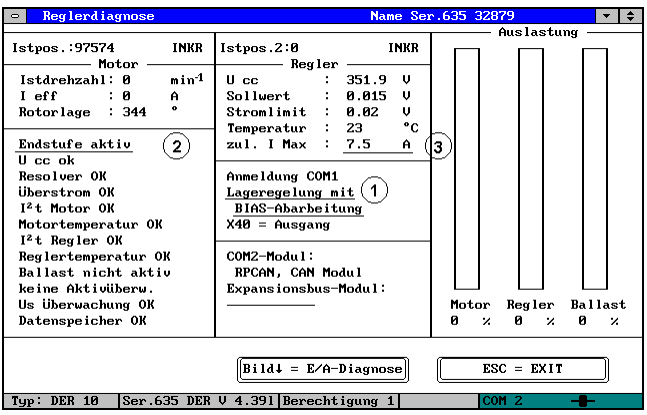

- Wechseln Sie mit der Taste "Bild $\psi$ " auf die E/A-Diagnoseseite
- $\circledA$  Überprüfen Sie die Funktion der Eingänge 14 und 15 (evtl. aktive Endschalterfunktion).

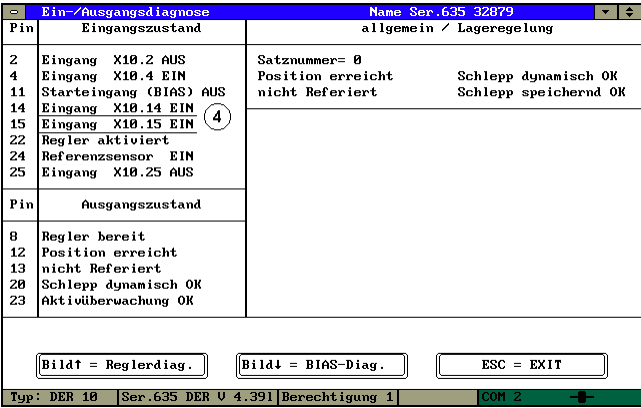

Wechseln Sie mit der Taste "Bild $\psi$ " auf die BIAS-Diagnoseseite

- © Überprüfen Sie ob das BIAS-Programm ordnungsgemäß abgearbeitet wird.
- $\circledcirc$  Überprüfen Sie ob das BIAS-Programm geladen wurde.

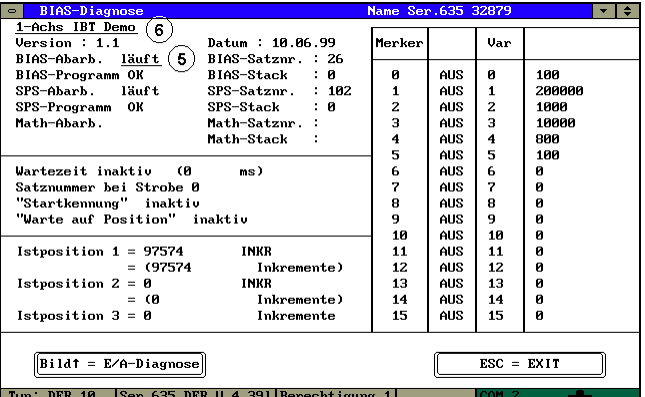

Sollten bei den Überprüfungen Unterschiede festgestellt werden beseitigen Sie bitte die Ursache.

# <span id="page-14-0"></span>*5* **Anschluflbelegung**

### **5.1 Schirmung**

Die Schirmung sollte beidseitig an einem metallisierten Steckergehäuse angeschlossen sein. Durch die beidseitige Erdung ist jedoch darauf zu achten, dafl ggf. eine Potential- Ausgleichsleitung mit mind. 10-fachen Querschnitt des Schirms erforderlich ist. (wegen Erdpotentialverschiebungen - damit keine Ausgleichsströme über den Schirm fließen, besonders dann, wenn Steuerung und Terminal nicht den gleichen Massepunkt haben.)

# **5.2 Schnittstellen**

Das Gerät ist mit zwei getrennten seriellen Daten-Schnittstellen ausgestattet, wobei eine, die CAN -Kommunikationsschnittstelle zum Regler ist, und die andere Schnittstelle zur Anbindung an einen PC dient und immer als RS232-Schnittstelle ausgebildet ist.

### *5.2.1* **Steckerbelegung X1 Versorgungsspannung**

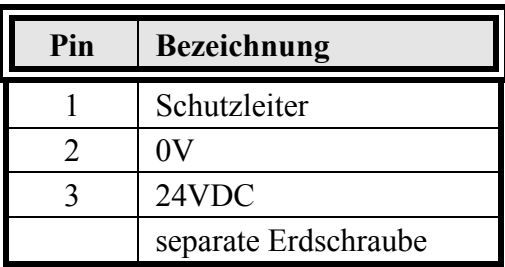

Der Anschluß der Versorgungsspannung erfolgt über eine steckbare 3-polige Buchsenleiste.

Das Kabel wird in der Buchsenleiste über Schraubklemmen befestigt.

Es können Kabel mit feindrähtigen Adern bis 2,5mm<sup>2</sup> Querschnitt verwendet werden.

Als Stecker kann beispielsweise der Typ: Phönix COMBICON MSTB 2,5/3-STF verwendet werden. **Hinweis zur Anschluflbelegung:**

Falls geschirmte Anschlußkabel im Bereich der Versorgungsspannung verwendet werden, dann muß die Schirmung an der Erdschraube aufgelegt werden.

Im Kabel enthaltene Schutzleiter sind mit Pin1 zu verbinden.

Für die Erdschraube ist in jedem Fall eine getrennte Erdleitung vorzusehen. Die Erdleitung muß einen Mindestquerschnitt von 1mm² haben. Bei Einhaltung dieses Hinweises wird die Betriebssicherheit erhöht.

#### <span id="page-15-0"></span>*5.2.2* **Pin-Belegung CAN-Schnittstelle IBT und Servo**

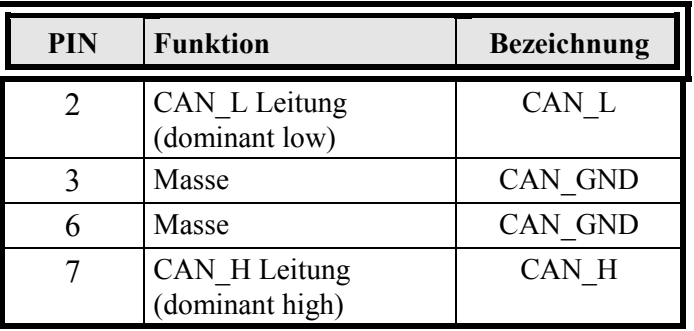

Die Schirmung des Kabels ist mit dem Steckergehäuse zu verbinden !

Für die Kommunikation muß auf dem Bus ein definierter Ruhepegel gewährleistet werden. Dazu müssen an beiden Strangenden Abschlußwiderstände zugeschaltet werden.

Dies mufl durch gesonderte Busstecker erfolgen, bei denen ein Widerstand von ca. 124 Ω zwischen CAN L und CAN H geschaltet ist.

#### *5.2.3* **Programmierschnittstelle X3 RS232**

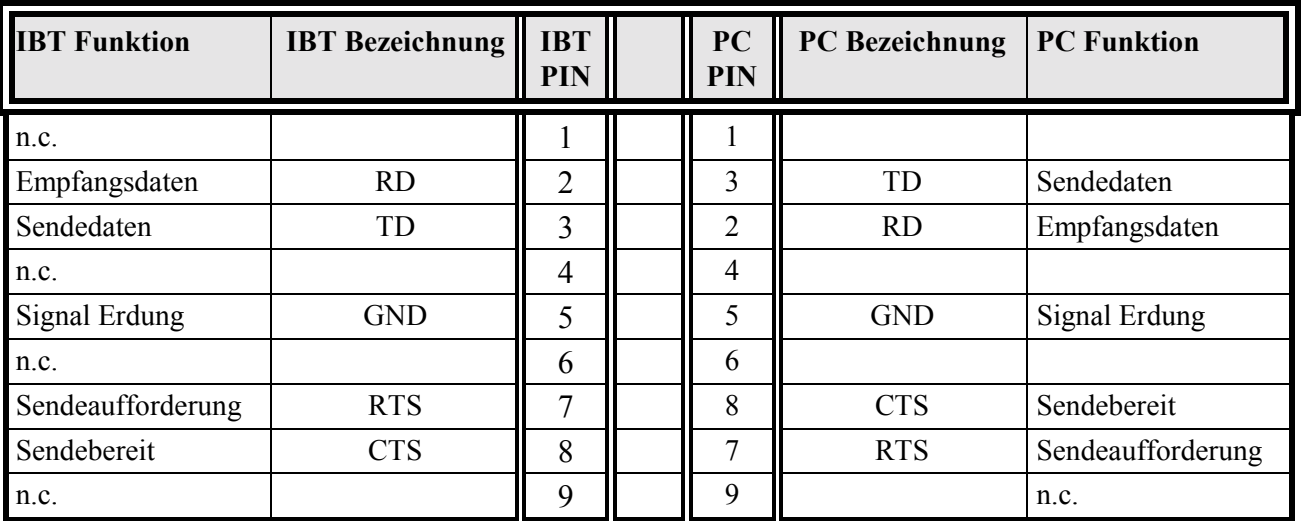

Die Schirmung des Kabels ist mit dem Steckergehäuse zu verbinden !

Es ist ein abgeschirmtes, lagenverseiltes Kabel mit einem Mindestquerschnitt von 0,25mm² zu verwenden (Kabeltyp LiYCY). Zulässig ist eine maximale Kabellänge von 15m.

# <span id="page-16-0"></span>**6 Index**

#### B

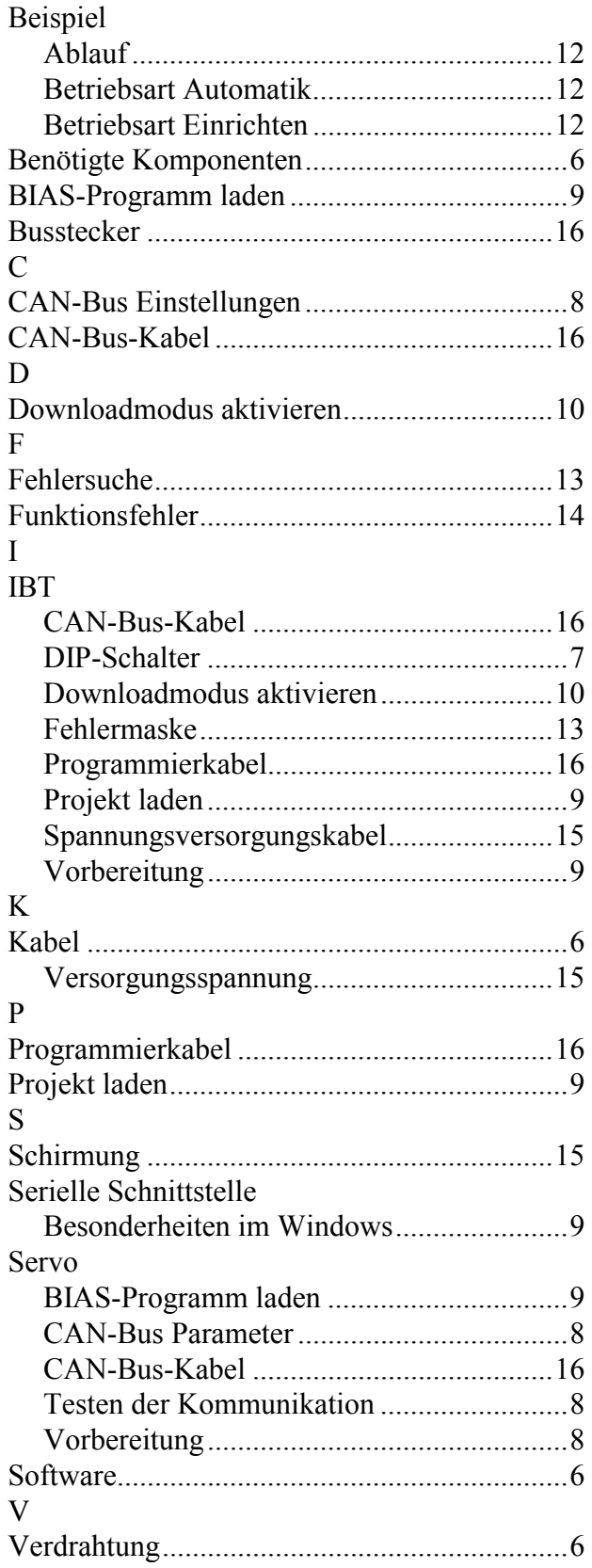

# <span id="page-17-0"></span>*1 General*

#### *1.1 Description*

*The intelligent operator terminal IBT facilitates the input and output of process variables for the user. Convenient operating is achieved through the integration of the TesiMod operating concept Communication between the IBT and the controller is done over the CAN interface.*

#### *1.2 Required Components*

#### *1.2.1 Hardware*

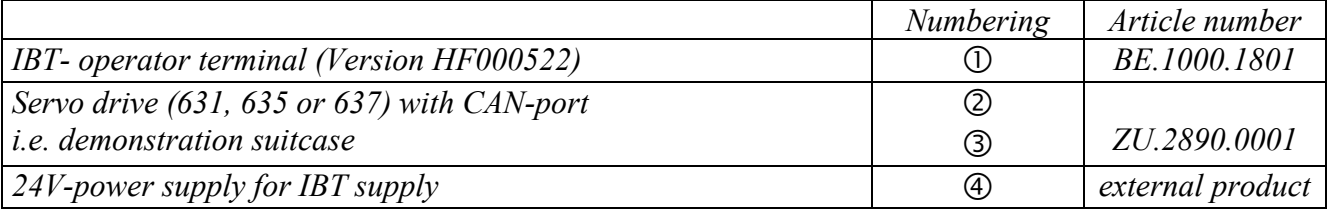

#### *1.2.2 Cable*

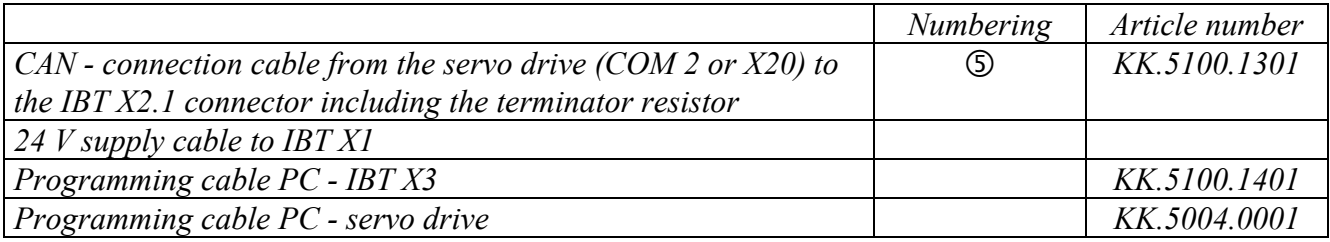

#### *1.2.3 Software*

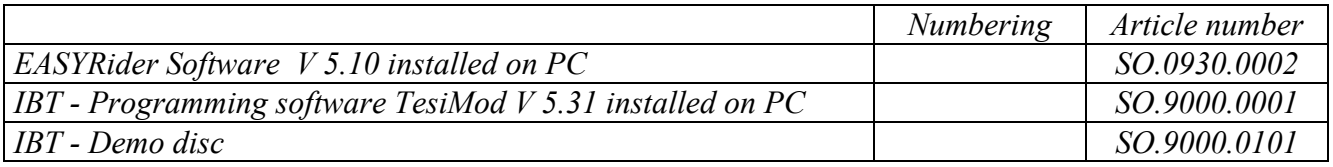

#### *1.3 System requirements*

#### *1.3.1 Wiring*

*Wire the devices in accordance with the circuit diagram below.*

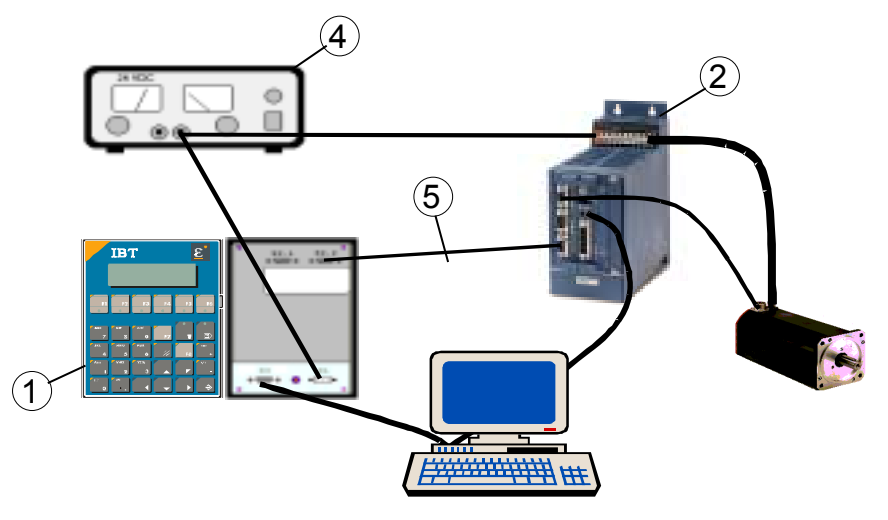

<span id="page-18-0"></span>*If the IBT and the servo drive in the delivery status2 the following screens should be visible in sequence on the IBT after switching on (24V-power supply).*

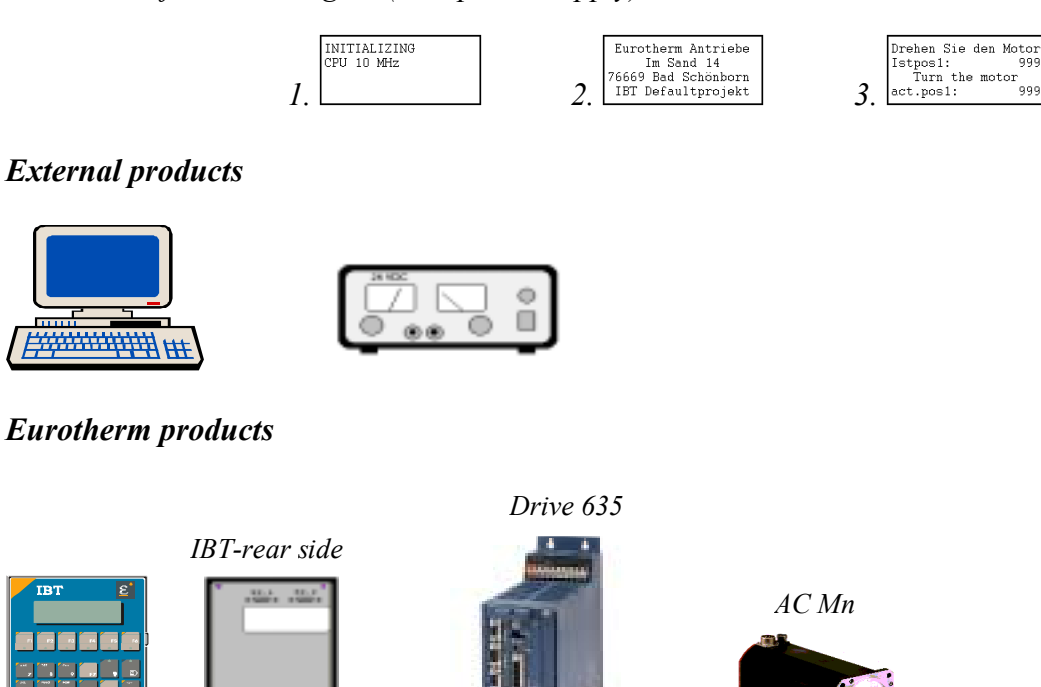

#### *1.3.2 Servo drive 630 series*

The servo drive must operate in the operation mode 5 "Position control with BIAS execution". *The configuration and parameterisation of the drive is able to work proper with the connected motor (without any additional mechanic).*

#### *1.3.3 IBT*

#### *1.3.3.1 DIP-Switch*

*The DIP-switches of the IBT (left side panel) must be in the following state:*

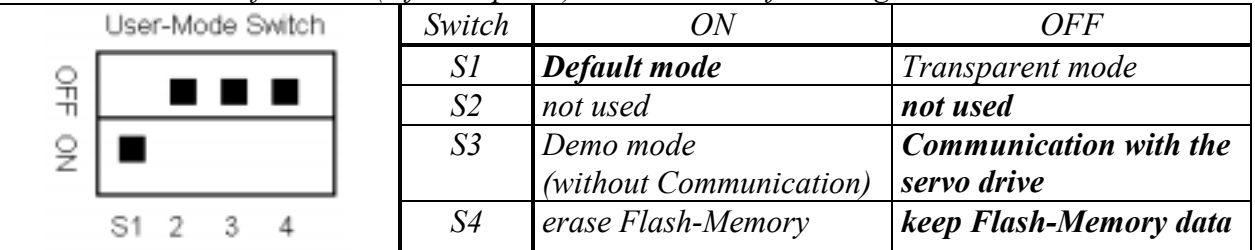

#### *1.3.4 Project directory*

 $\overline{a}$ 

*Please copy the directory "IBT-Demo" of the demo disc inclusive all files to a local hard disc.* 

Erstinbetriebnahme Typ: IBT V02.24TB99 (UL: 9.5.2) 19 *Getting Started Model IBT V02.24TB99 (UL: 9.5.2)* 2 *IBT with loaded default-Project; Servo drive with default values for the CAN-fieldbus configuration*

# <span id="page-19-0"></span>*2 The first application*

*In order to facilitate your work we prepared an first application on the demo disc for you. In order to be able to execute the application you must carry out adjustments on the servo drive and on the IBT.*

#### *2.1 Necessary operations on the servo drive*

*All operations following now are carried out over the serial connection of the servo drive with the programming and diagnosis shell EASYRider.*

# *Important note*

*Please activate the function "diagnosis", "amplifier diagnosis" (or press the button "F9") in order to test the serial connection as the first step after starting the EASYRider.*

*Please, pay attention to the interface indicated at the screen on the lower right. There should not appear the addition "simulated".*

If so switch off the simulation mode with "options", "simulate communication" and go afterwards to *the function "Amplifier diagnosis".* 

*After communication was successfully checked, please leave the "Amplifier diagnosis" page by pressing the key "ESC".*

#### *2.1.1 Adjustment of the CAN-Bus Parameter*

*To be able to adjust the CAN-Bus parameter please activate the function "configuration", "field bus module" and proceed as follows:*

- *Enter at least the password of the authorisation level 1.*
- *Confirm the query of the PC login with "Yes"*.
- Confirm the query of the Amplifier deactivation with "Yes".
- *You should see now the following screen before yourself.*

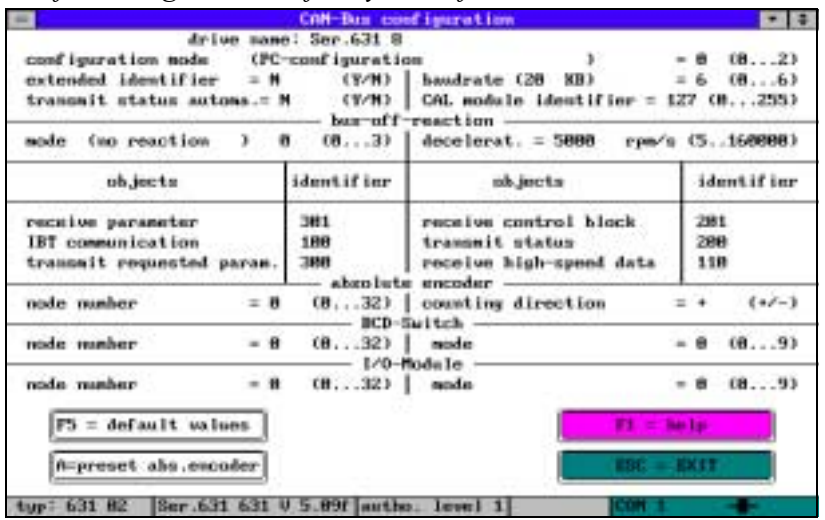

#### *CAN-Field bus configuration*

- *Please press the key "F5" (default values).*
- Please leave the configuration page by pressing the key "ESC".
- *Confirm the query "Accept changes?" with "Yes"*.
- *Confirm the query "Transfer all Data to memory?" and all following with "Yes".*

#### <span id="page-20-0"></span>*2.1.2 Load BIAS-Program*

- *Please change to the BIAS editor ("BIAS", "BIAS Editor").*
- *Please load the BIAS-program "Demo\_IE.ASB*" from the project directory (menu "file", "load *BIAS-program*<sup>"</sup> or key "F2").
- *Please transmit this program to the drive (menu "program", "transmit BIAS-program" or key ìF4ì).*
- Save the BIAS-Program on the drive. Please confirm the corresponding query with "Yes".

#### *2.2 Necessary operations on the IBT*

*All operations following now are carried out over the programming interface X3 of the IBT with the IBT programming software TesiMod.*

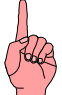

#### *Important note*

*Please consider the special features of multitasking operating systems (e.g. Windows 95, 98) with the administration of serial interfaces.*

*If you process both programs parallel (different MS-DOS windows), both programs must use different serial PC-interfaces (e.g. EASYRider COM1 and TesiMod COM2). Same applies also to repeated processing of one of the two programs.*

#### *2.2.1 Load the demo project*

*Please execute the function "File", "Load Project".* 

*Please change into the project directory and select the file "IBT1DEMO.PRJ". Please execute the function project management (menu "Edit", "project management", or key "F4"). You should see now the following screen before yourself.*

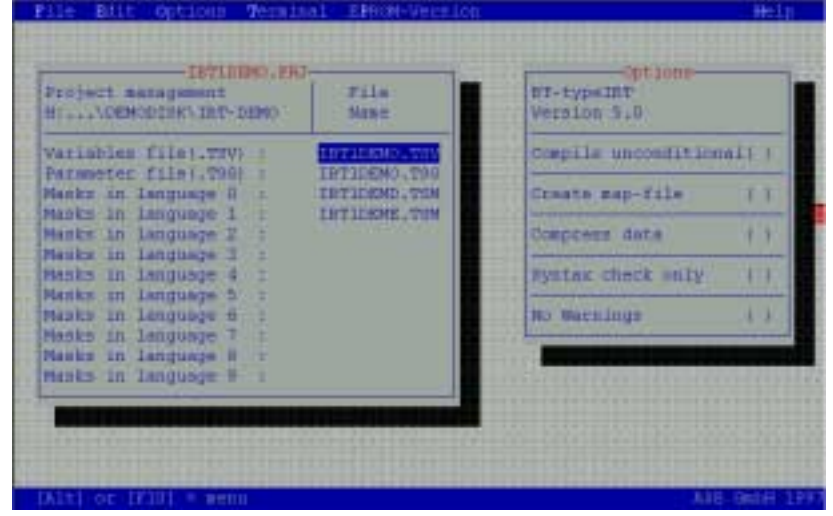

*Please activate the download function with "Edit", "Download", or key F6.* 

<span id="page-21-0"></span>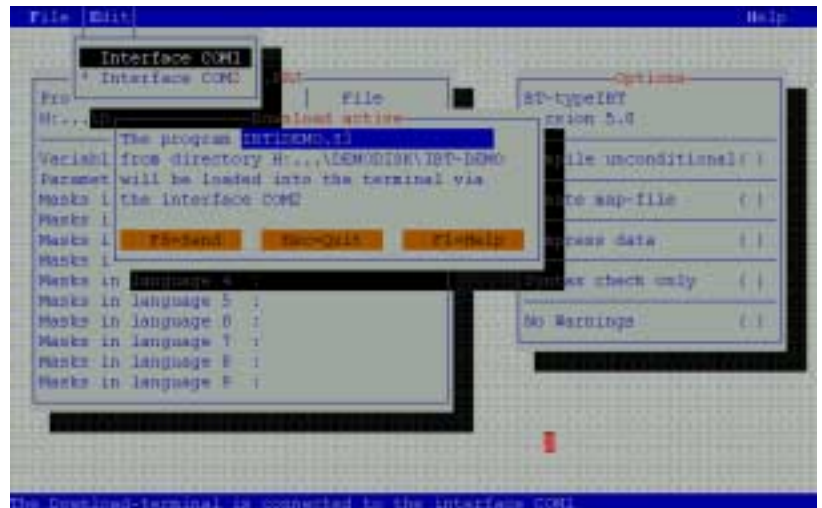

*Please check the used serial interface with "Edit", "interface COMx" (selection with the space bar and following Enter key).*

*Please activate the download mode of the IBT (see Cap. 2.2.2.). Please start the download with the key F6.*

#### *2.2.2 Activate the download mode*

The download mode of the IBT operator terminal is the precondition for loading a project. *There are two basic possibilities to activate the download mode of the IBT.*

*1. via the DIP switches of the IBT*

*2. via the setup mask (respectively other programmed input mask) of the loaded project*

#### *Important note*

*After activating the download mode, a project must be loaded, i.e. the current project is deleted. Also switching off the IBT and on does not re-establish the initial state.*

*2.2.2.1 Activate the download mode via the DIP-switches*

*Switch off the 24 V power supply of the IBT and switch the DIP-Switch 4 to the position ON.*

. TURN FOMER OFF

*Switch on the IBT power supply. You should see now the following screen on the IBT Switch the DIP-Switch 4 to the position OFF.* **ERAIE FLAIN EPROM** 

*The operator terminal started erasing the flash memory ( ) and activate then the download*

*mode ( ).*

*The operator terminal is now ready to receive the new project data.*

#### *2.2.2.2 Activate the download mode via the Setup mask*

*In contrast to the first possibility it is necessary with this second possibility that a project was already loaded and an appropriate possibility was programmed in the setup mask.*

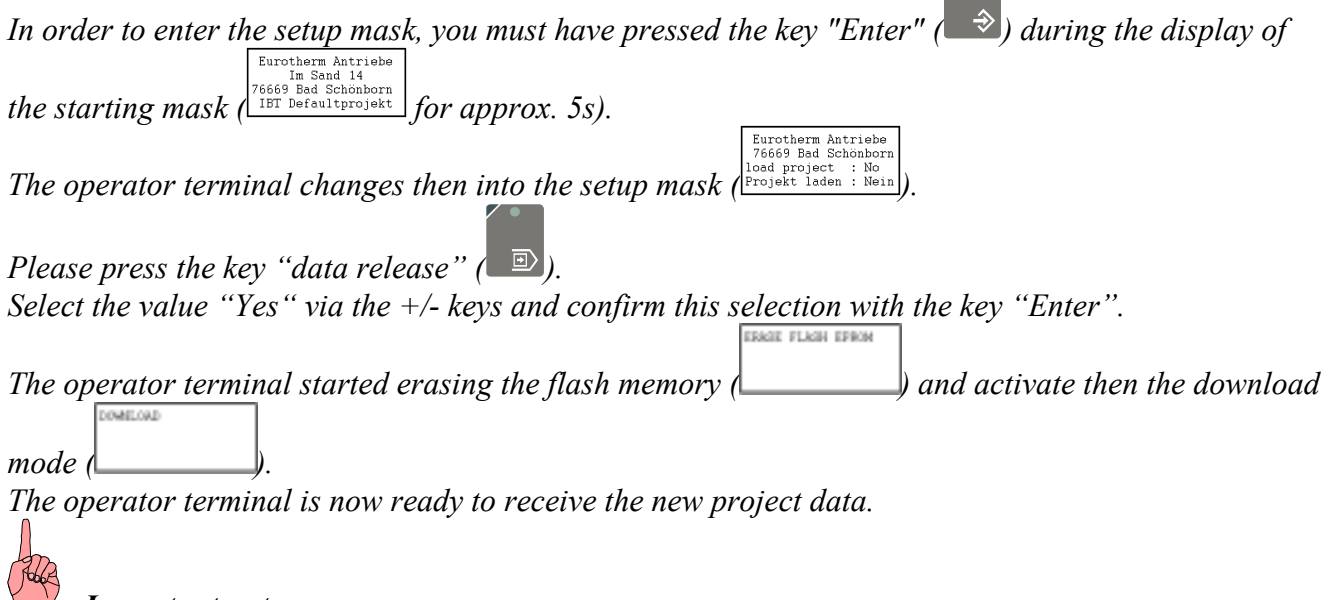

#### *Important note*

*If you press the key "Enter" with the selection "No", the current project is not deleted and the setup mask is closed.*

# <span id="page-23-0"></span>*3 Description of the Demo project*

*The flow charts represented here show the flow of the demo project.*

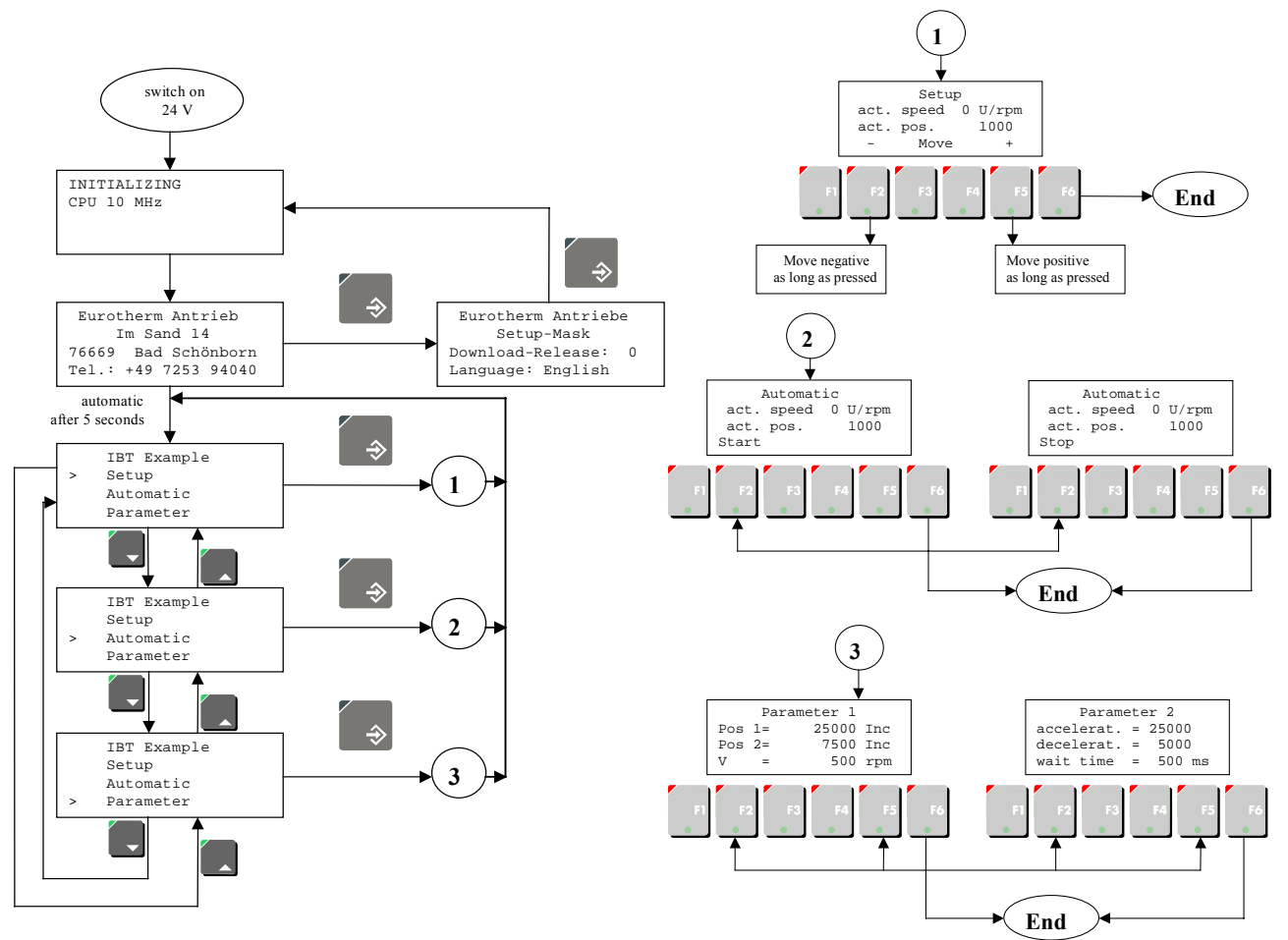

*This example shows you, how you can implement switching between 2 operating modes (Setup and Automatic) with simple means and to be able to input the parameters needed for it.*

*In the operation mode "Setup" (see*  $\mathcal{D}$ *), it is possible to move the motor shaft in positive (F5) or negative (F2) direction.*

In the operation mode "Automatic " (see  $\oslash$ ), the motor shaft moves (F2 = start, F2 = stop) from the *target position 1 to the target position 2 and back.*

*The two parameterisation screens (see 3) serve the input of the automatic parameters.* 

# <span id="page-24-0"></span>*4 Troubleshooting*

#### *4.1 Communication errors*

COMMUNICATION ERROR

*If an error mask (i.e. ) is displayed after the IBT starting mask, or during operation, you can detect the error cause by the error code and sub-code.*

*Error masks with the code 50 indicate an incorrect wiring and/ or an erroneous parameterisation of the IBT and/ or the servo drive.*

*Error masks with the code 51 occur with saving the parameter in the flash-memory of the servo drive. This message is normal and only displayed for the time storing is in progress.*

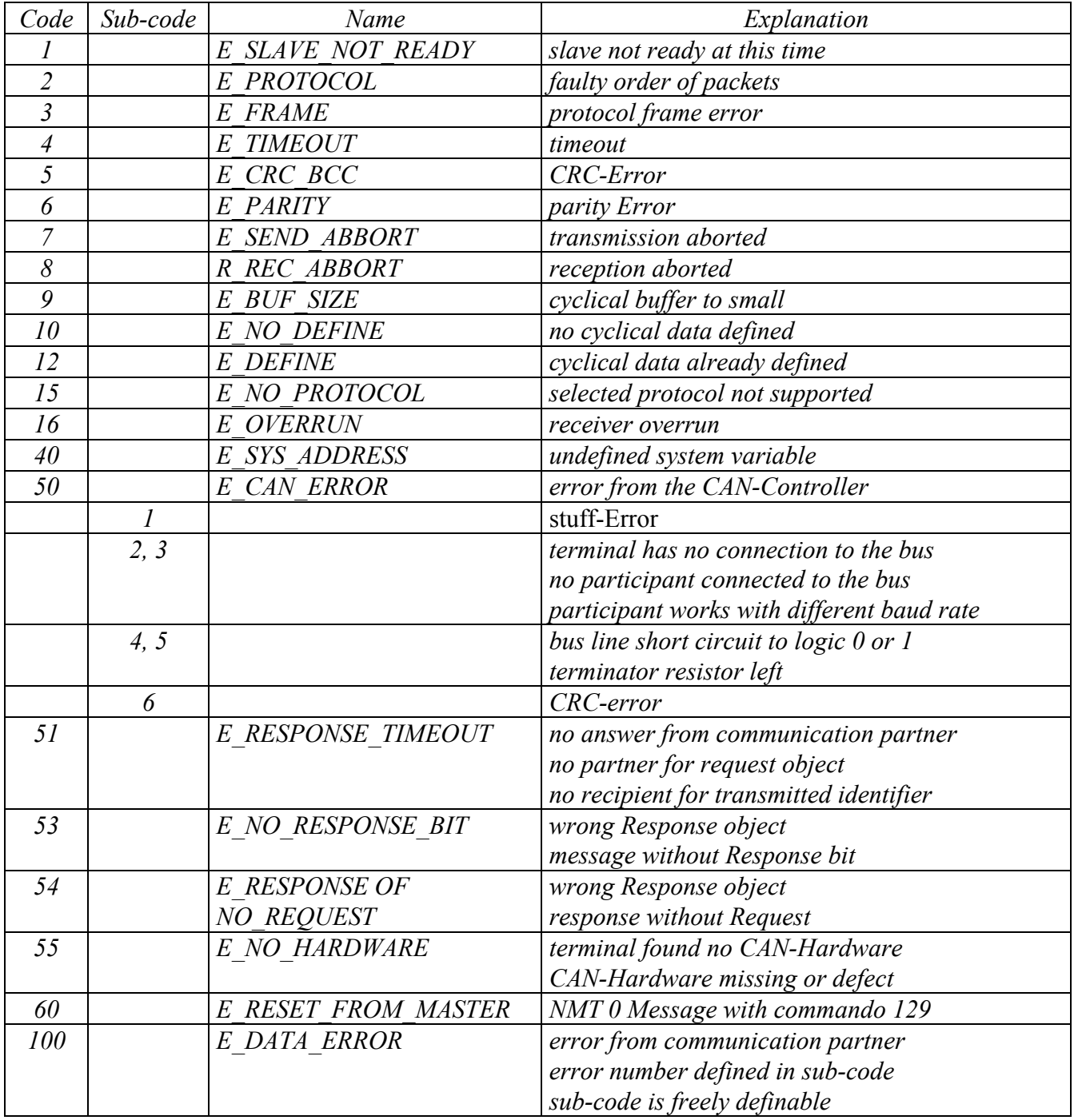

#### <span id="page-25-0"></span>*4.2 Operational errors*

*If the application should be processed according to the description in chapter 3 (The masks are correctly displayed, the change between the masks is possible as described), but not move the motor, the problem is probably situated in the BIAS processing of the servo amplifier.*

*To find the cause you please check the following points in the amplifier diagnosis of the servo amplifier:*

- *<i>O* The operation mode "Position control with BIAS-execution" is active.
- $\oslash$ *The power stage of the servo drive is active.*
- *<u>Find</u> <i>The maximum current is not limited.*<br> **Figure** *I* **Alter** *Islagnosis*

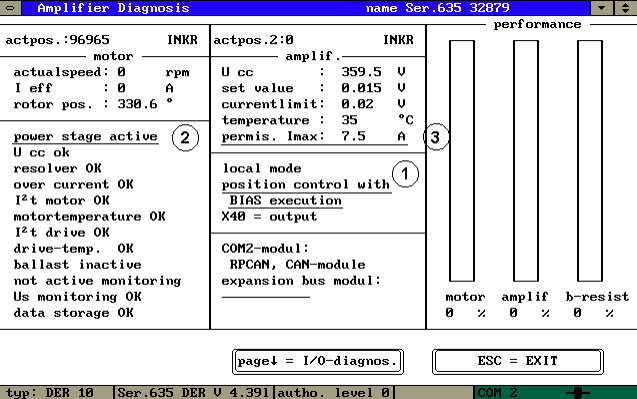

- *Change to the I/O diagnosis page with the key* , *page*  $\psi^{\alpha}$
- *Check the function of input 14 and 15 (possible limit switch function active).*

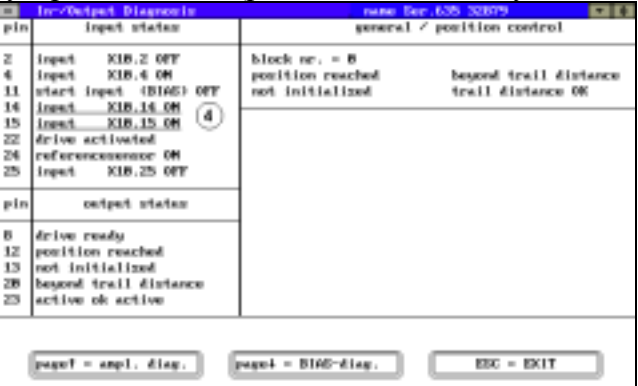

*Change to the BIAS diagnosis page with the key "page*<sup> $\psi$ "</sup>

- *Please check whether the BIAS execution is correct.*
- *Please check whether the correct BIAS program is loaded.*

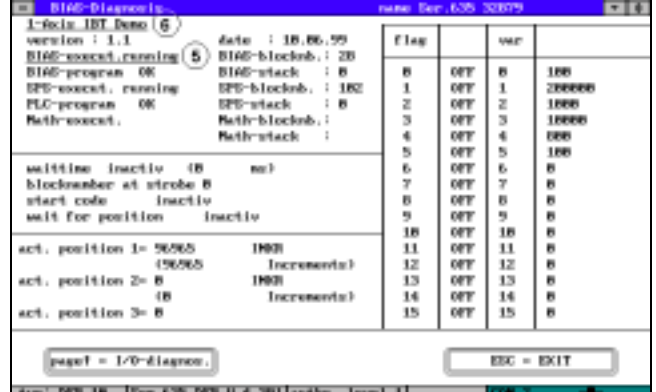

*If differences should be found during the checks please you correct the cause.*

# <span id="page-26-0"></span>*5 Connector pin assignment*

### *5.1 Shielding*

*Shielding should be connected on both sides to a metallised plug housing. Through the grounding on both sides you must, however, observe that, should it be necessary, a potential compensation line with at least*

*10 times the cross section of the shield is required (earth potential shift - so that no compensation currents flow over the shield, especially when the controller and terminal do not have the same ground point).*

### *5.2 Interfaces*

*The IBT is equipped with two separate serial data interfaces, of which one is the CAN communication interface to the controller and the other interface serves to connect a PC( always a RS232 interface).*

#### *5.2.1 Connector pin assignment X1 supply voltage*

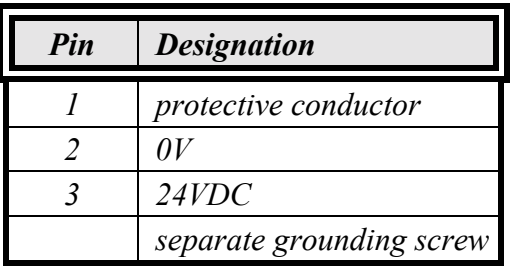

*The connection of the supply voltage is done with a pluggable 3-pole socket strip.*

*The cable is fastened in the socket strip with screwed clamps. Cable with thin wires of up to 2,5mm² cross section can be used.*

*For example, the model:*

*Phoenix COMBICON MSTB 2,5/3-STF can be used as plug.*

#### *Note for connector pin assignment:*

*In case shielded connector cable is used in the area of the supply voltage, then the shield must be laid to the grounding screw.*

*The protective lines contained in the cable are to be connected with pin 1.*

*A separate earth line is to be provided in any case for the earth screw. The earth line must have a cross section of at least 1 mm². Operational safety will be increased if you observe this instruction.*

#### <span id="page-27-0"></span>*5.2.2 Pin assignment X2.1/2 CAN interface IBT and Servo*

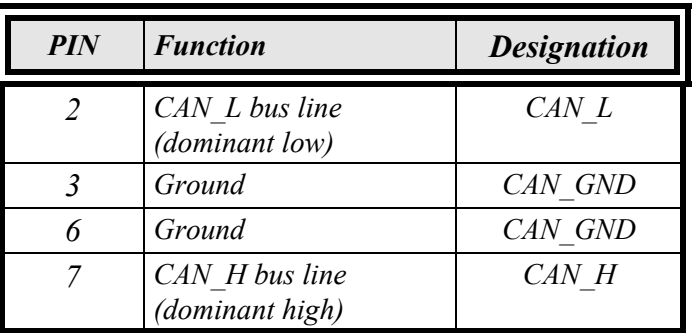

*The shielding of the cable is to be connected with the plug housing!*

*A defined quiescence level on the bus must be guaranteed for communication. It is necessary to use terminal resistors on both ends of the line.*

*This must be done with special bus plugs with which there is a resistance of approx. 124*<sup>Ω</sup> *between CAN\_L and CAN\_H.*

#### *5.2.3 Programming port X3 RS232*

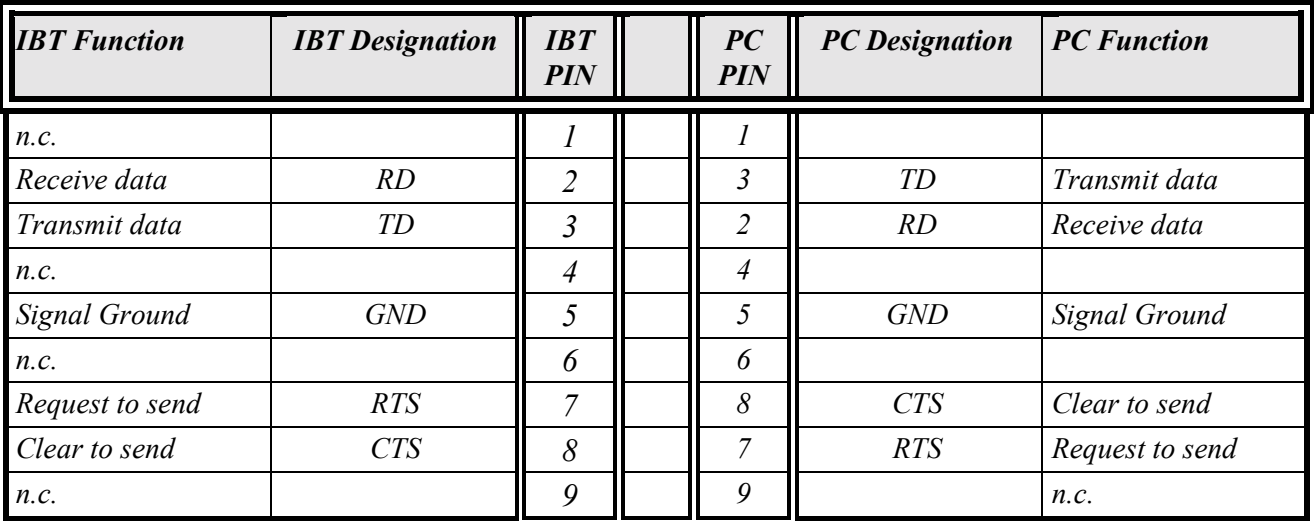

*The shielding of the cable is to be connected to the plug housing!*

*A shielded concentrically stranded cable with a minimum cross section of 0.25 mm² (model LiYCY) is to be used. A maximum cable length of 15 m is allowed.*

# <span id="page-28-0"></span>*6 Index*

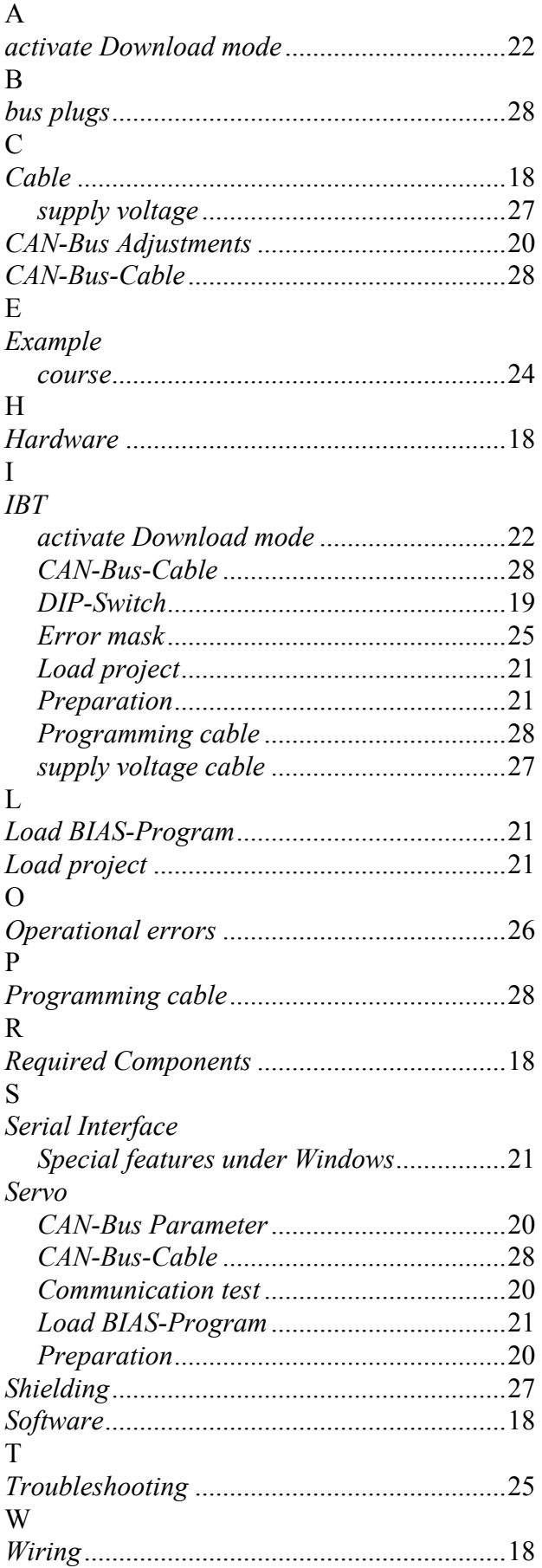

# **7 ƒnderungsliste** *Modification record*

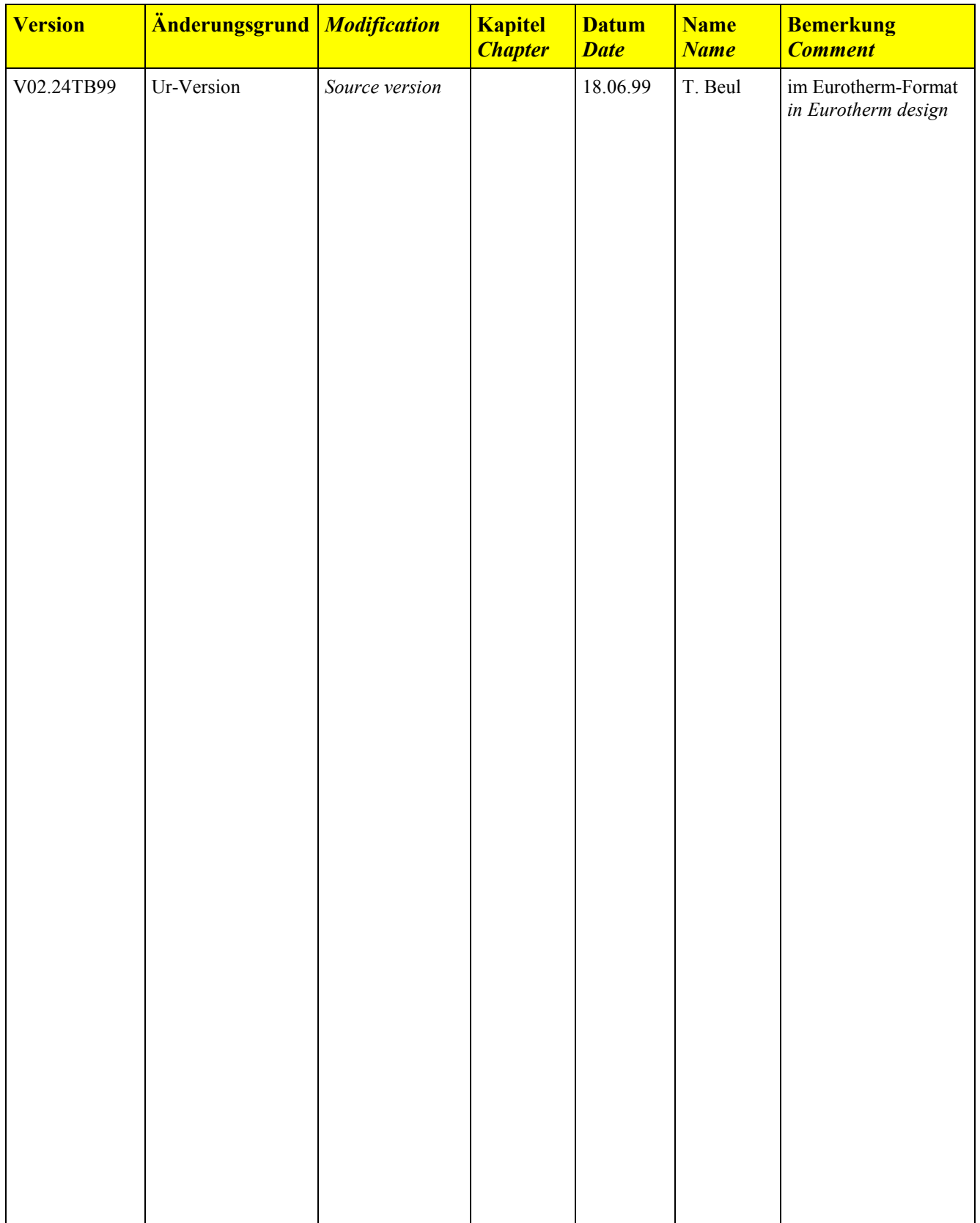